# CoCounsel Release Notes: 4/4/24

## Resources:

Our Help Articles provide robust resources on how to optimize CoCounsel. We strongly encourage users to read these articles, as they provide detailed information with video walkthroughs and more step-by-step guidance. **You can access Help Articles [here](https://help.casetext.com/en/articles/8349484-how-do-i-use-cocounsel-s-new-chat). You can also access video tutorials [here.](https://casetext.com/support-video-library/)**

# Released:

Mix & match database files + uploaded files in skill runs

**You can now search files from your database and upload files from your computer in one skill run.** Rather than the previous multi-step process of selecting files from your database, triggering a skill run, and then separately uploading files, CoCounsel now enables you to conduct comprehensive searches across all files simultaneously. This enhancement ensures skill outputs are based on relevant files, irrespective of their location, facilitating a more organized workflow.

## Step 1: Select files from your database

In the bottom of the chat window, select "+ Upload" and click on "Files from your database":

#### What would you like to do today?

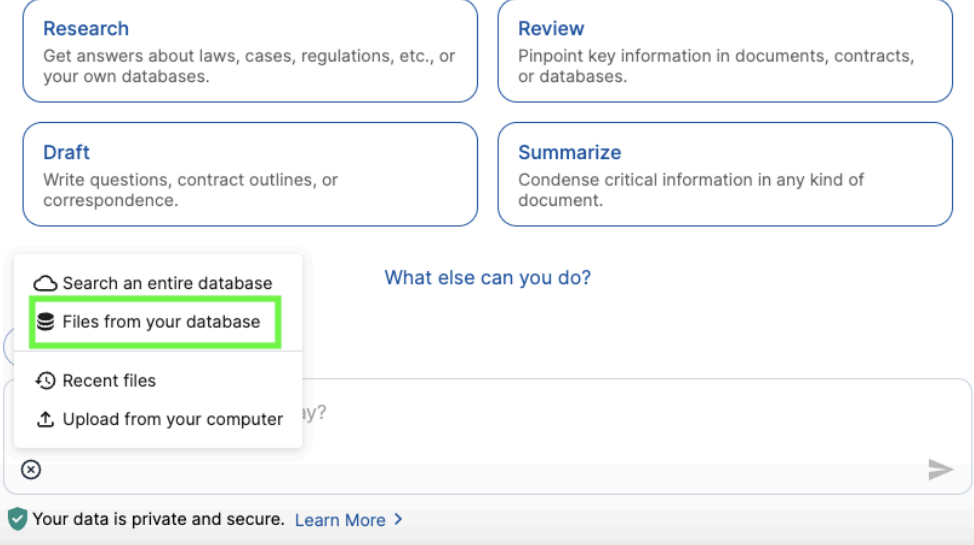

Select the files you want to include in your skill run. *Note: this option is not available for an entire database.*

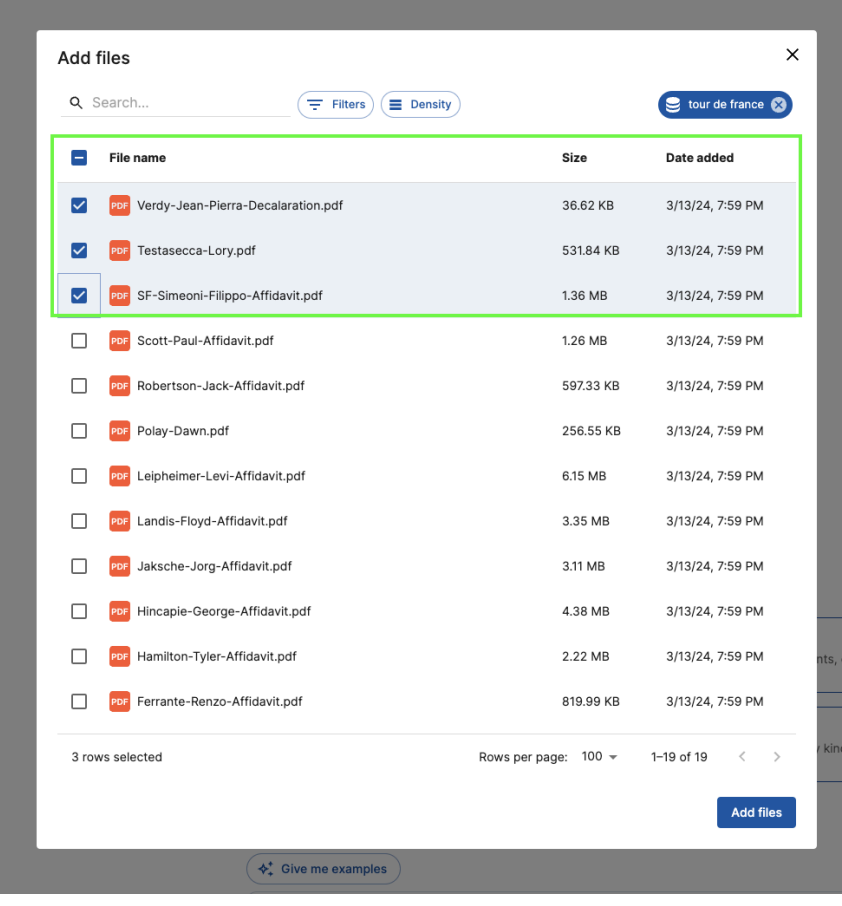

Click on the blue "Add files" button, and your files will be recognized by CoCounsel chat:

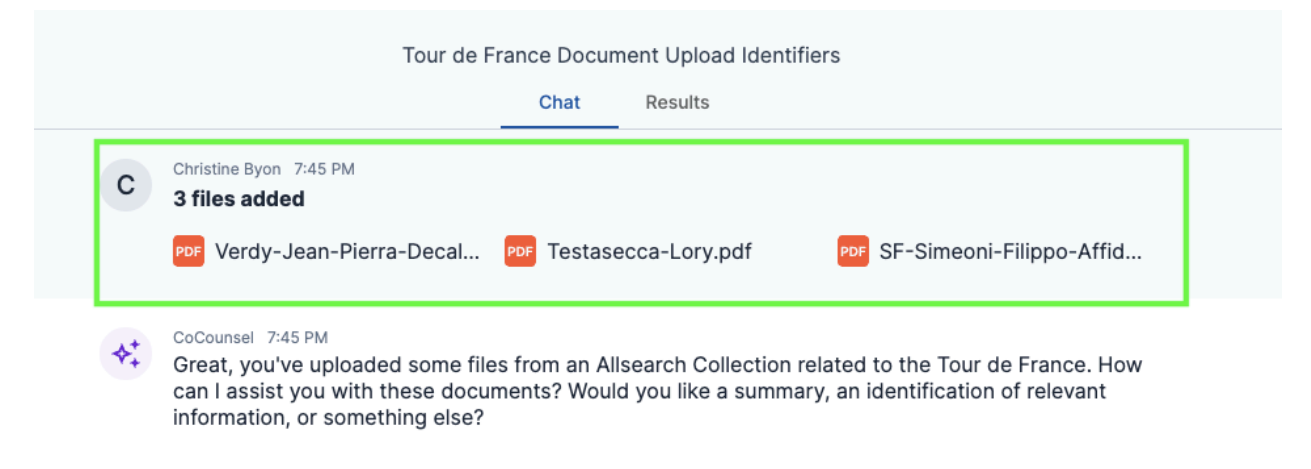

Step 2: Upload files from your computer

Before invoking a skill, upload more files from your computer by going to the bottom of the chat window. Select "+ Upload" and click on "Upload from your computer":

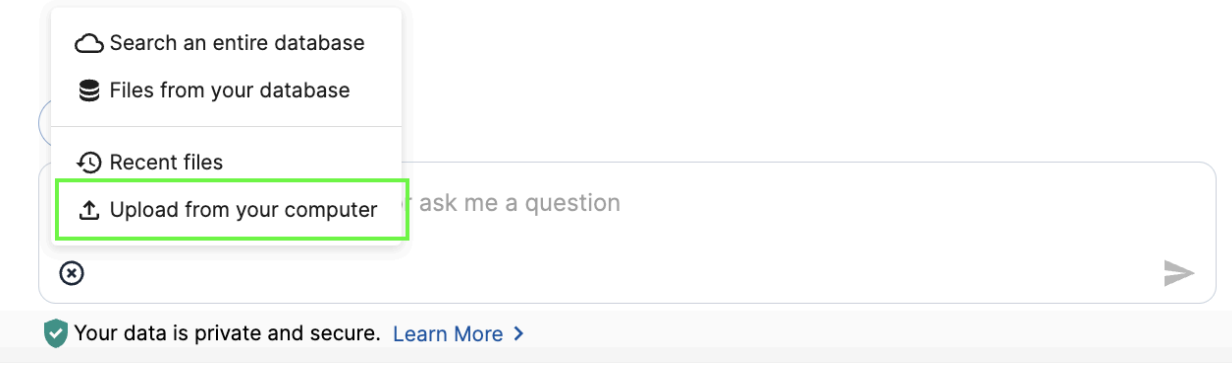

Select files stored on your computer and click "Add files":

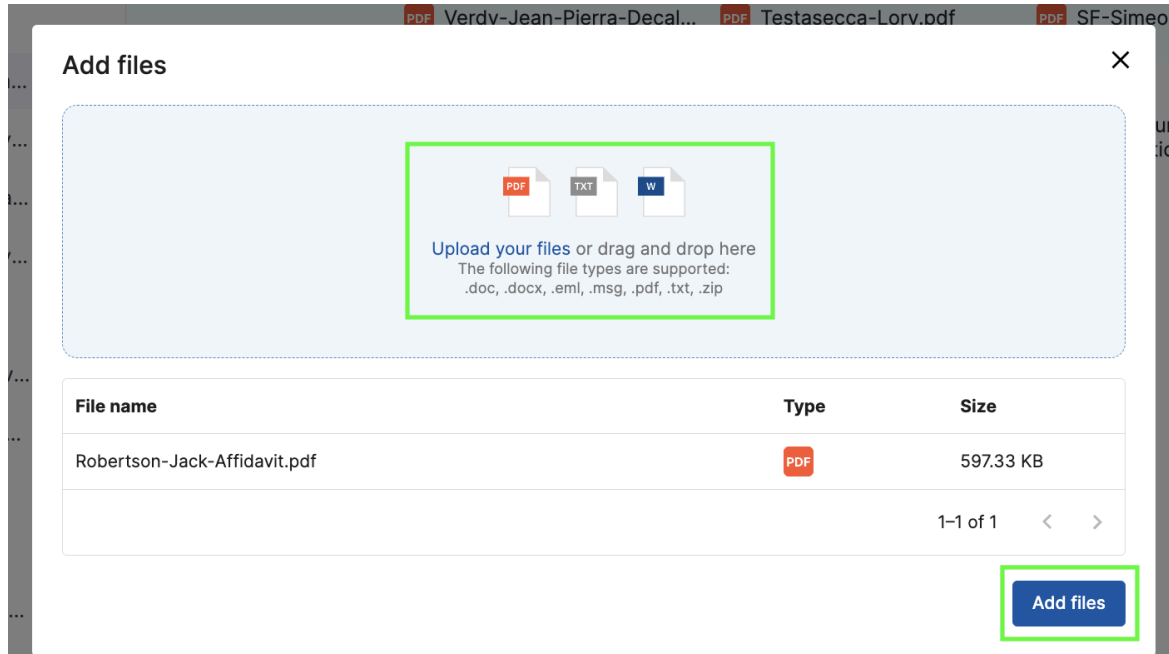

These files should also be reflected in chat, in addition to files selected from your database in Step 1:

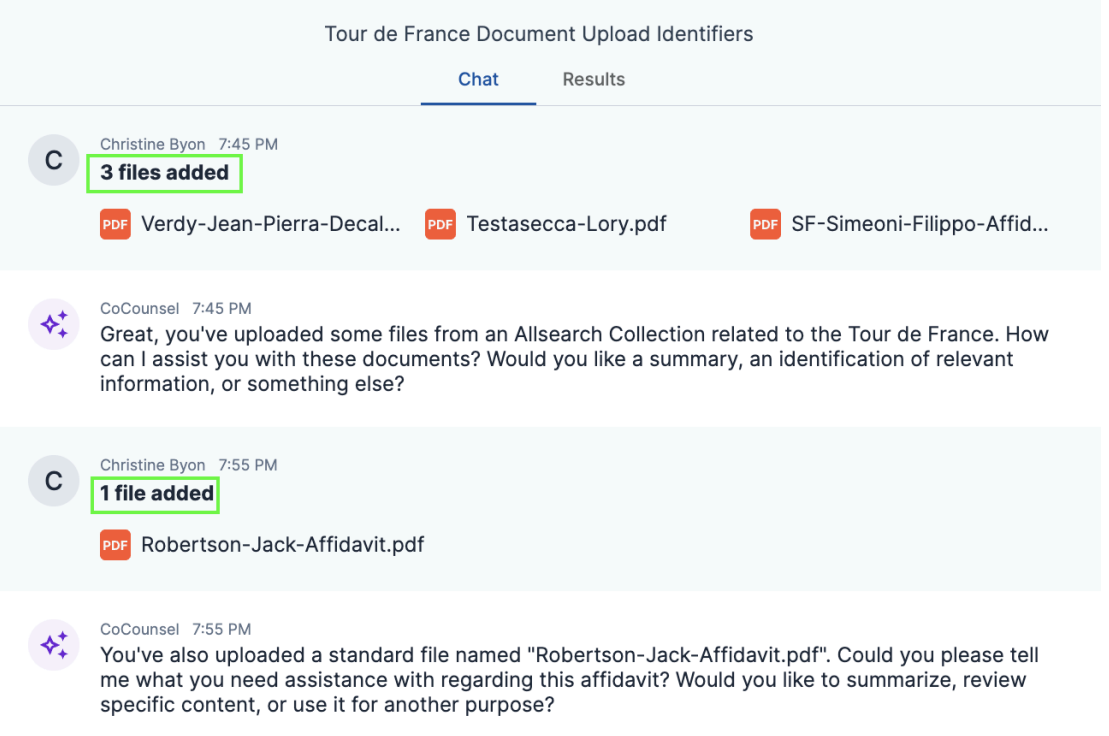

*Note: Step 1 & Step 2 are interchangeable. This order was used as a guide only. You can also use "Recent files" from your history.*

## Step 3: Trigger a skill

You can now invoke skills that support document uploads ("Review documents," "Summarize," "Extract contract data," Timeline," Contract policy compliance"). All files will be executed in the same skill run.

In this example, 3 files were selected from a database and 1 file was uploaded. Notice that all four files were used in this "Summarize" run after directing CoCounsel to summarize ALL files in the query:

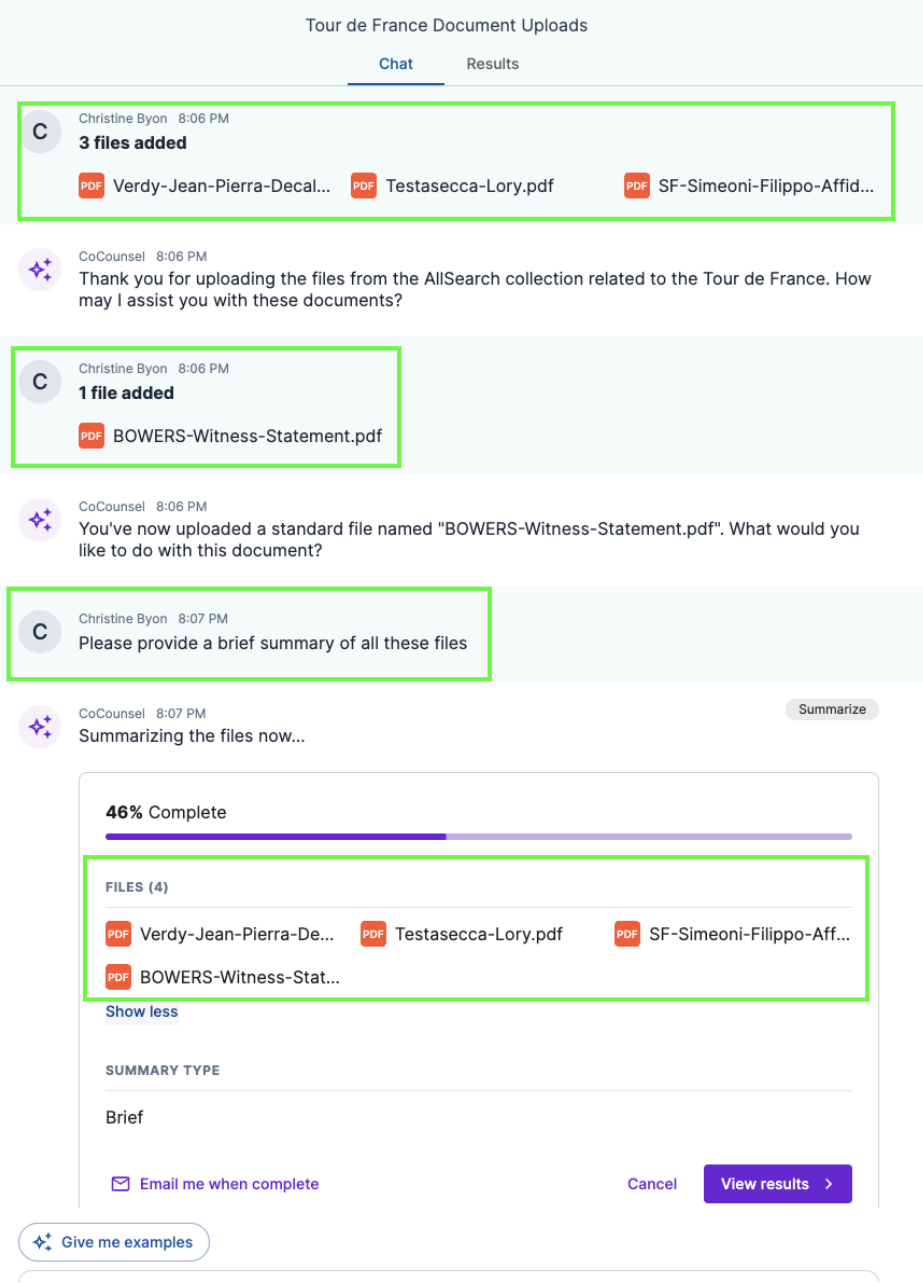

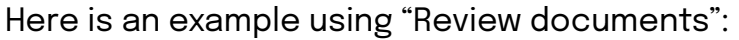

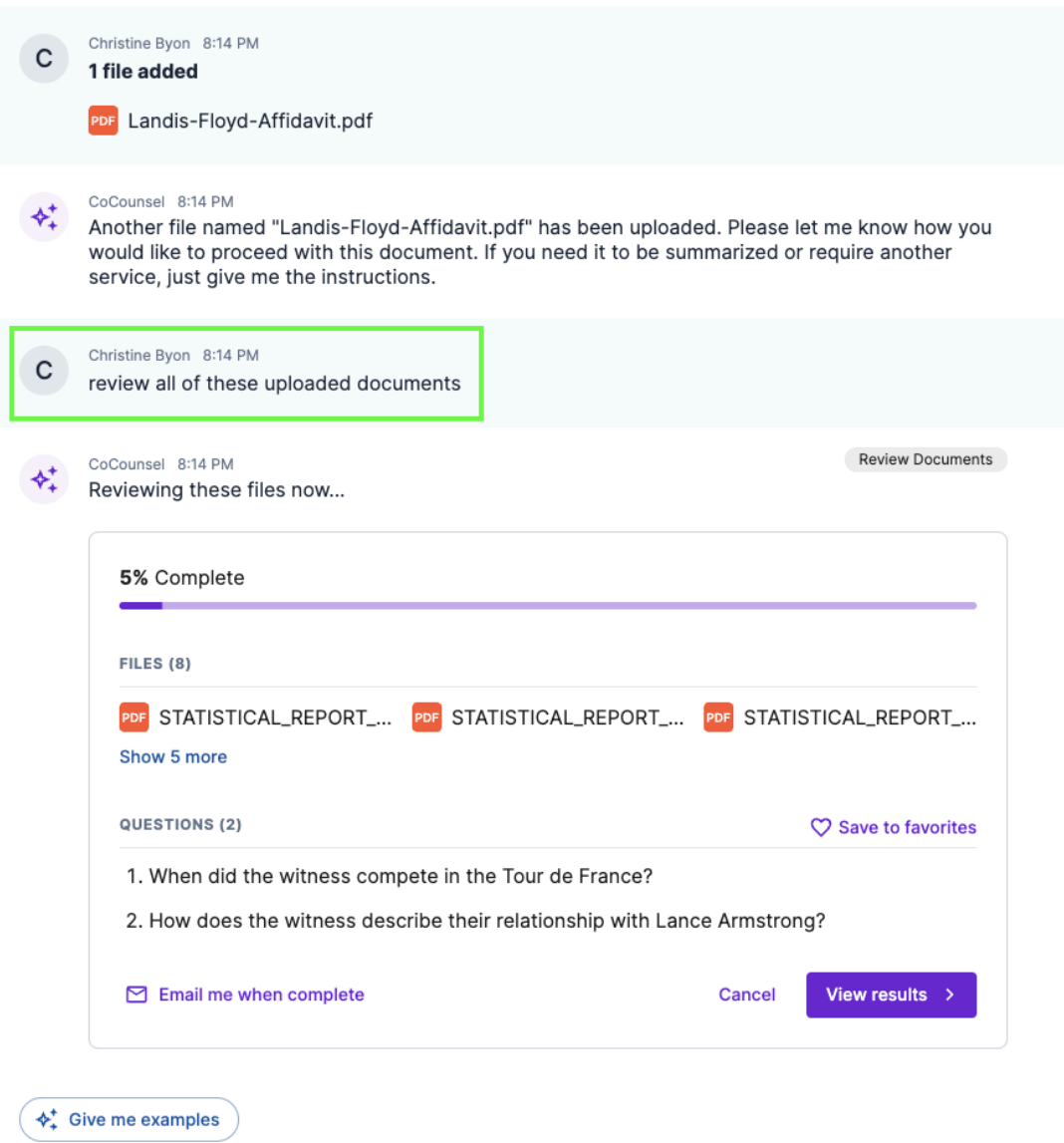

Manage workspace Tab

"Manage workspace" is a new tab that enables you to access all non-skill CoCounsel features in a more user-friendly and organized view.

Step 1: Click on "Manage workspace" Tab

The "Manage workspace" tab can be found on the lower left-hand corner of the "Workspace" sidebar:

### casetext

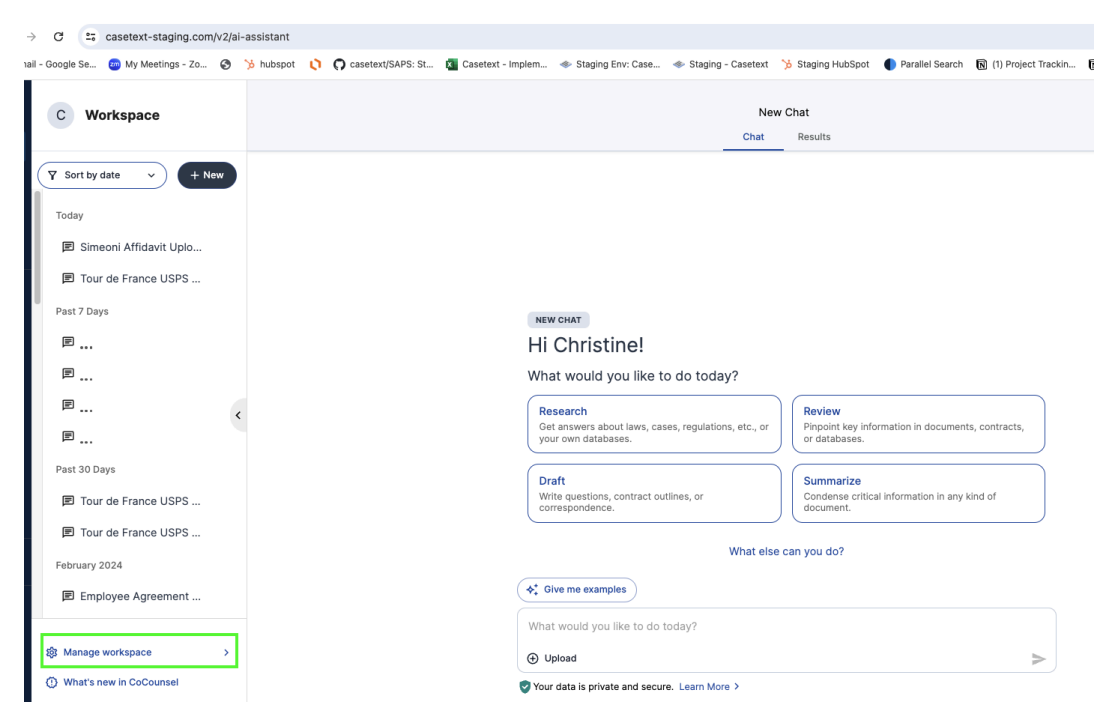

Here is a closer look at this new tab:

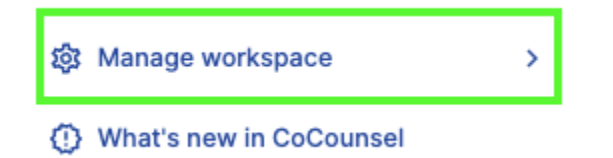

#### Step 2: Select a Workspace feature

After clicking on "Manage workspace," a pop-up will appear showing Workspace features (File Management, Database Management, Favorites, and Archived Matters). Select one of these Workspace features:

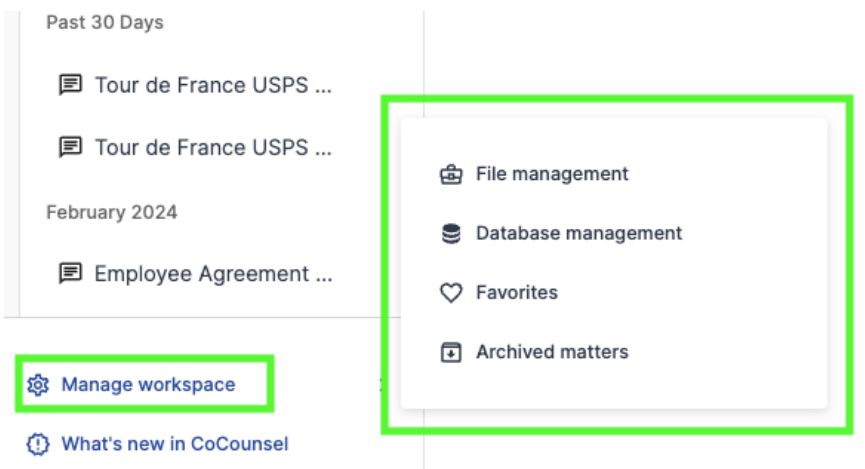

Selecting a Workspace feature will direct you to that feature, with all the Workspace features persisting in the left-hand sidebar:

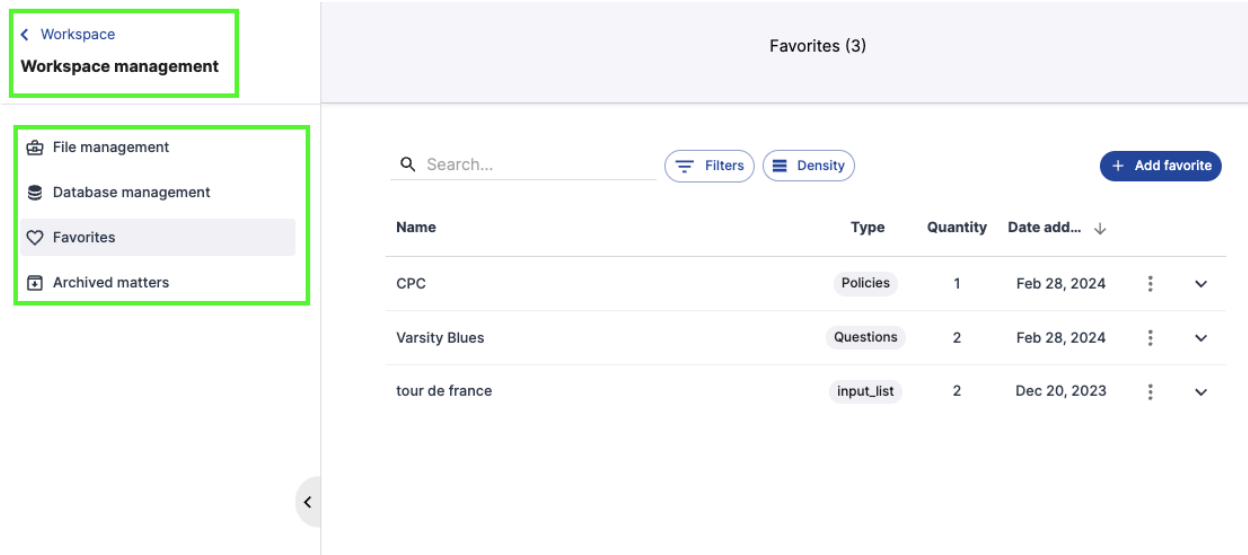

You can either choose a different Workspace feature, or go back to your Workspace.

## Market check - EDGAR M&A Database updated until 3/31/24

An option in "Market check" is to use publicly available mergers and acquisition agreements filed with the SEC. Once you log into CoCounsel and launch the "Market check" skill, you can select the EDGAR Database. The EDGAR database will be pre-populated in this skill.

casetext

When "Market check" first launched on 5/1/23, the EDGAR Merger Agreements Database had merger agreements from 2021-2023. **Now this database includes merger agreements from 1/1/2009-3/31/2024.**

When you launch the "Market check" skill in CoCounsel, you can select the "Market Check Merger Agreements" database from the "Database management" tab in your Workspace:

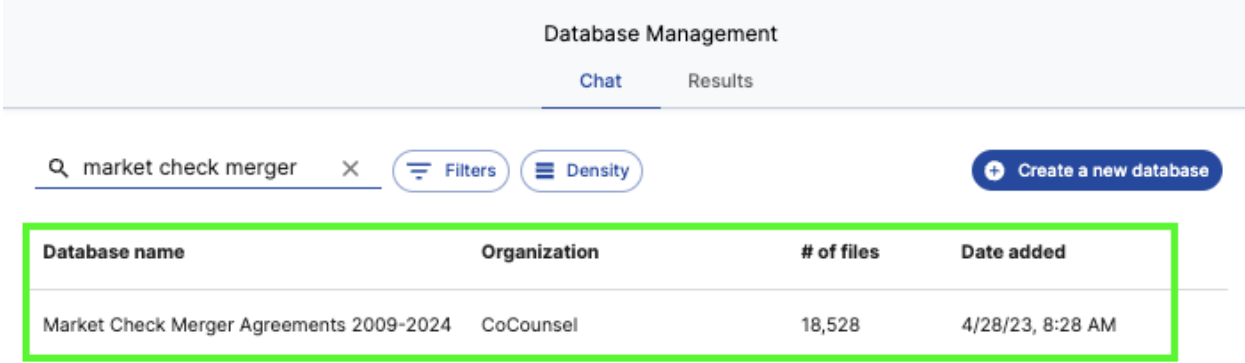